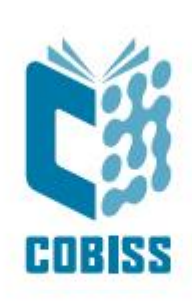

# *Installing OpenJDK 8 for Windows x64*

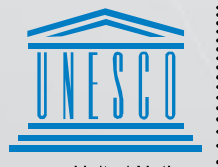

United Nations<br>Educational, Scientific and<br>Cultural Organization

Regional Centre for<br>Library Information Systems and<br>Current Research Information Systems Regionalni center za knjižnične<br>informacijske sisteme in informacijske<br>sisteme o raziskovalni dejavnosti

**IZUM** 

© IZUM, 2022

IZUM, COBISS, COMARC, COBIB, COLIB, CONOR, SICRIS, E-CRIS, COBISS3, mCOBISS, COBISS+, dCOBISS are registered trademarks owned by IZUM.

#### **CONTENTS**

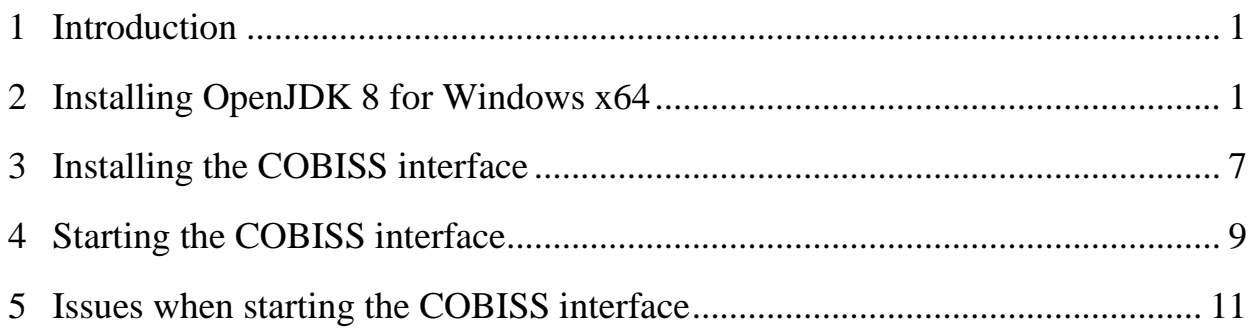

### <span id="page-4-0"></span>**1 Introduction**

At the end of 2018, Oracle announced a new business policy for *Java SE* that stepped into force in April 2019. All versions of Oracle Java from *8u201* onwards are payable, except for personal use. Consequently, a lot of opensource Java versions surfaced recently to replace the licenced version. We started using *AdoptOpenJDK Java* at IZUM in 2019 because it is easy to install and to integrate the *Java Web Start*. During this time, the *AdoptOpenJDK* was moved to the Eclipse foundation, which altered the installation process slightly. This document describes the installation steps in detail.

If you have any additional questions or if you require any explanation regarding the *Java* versions and installation process, write to [podpora@izum.si](mailto:podpora@izum.si) or call IZUM's help desk at +386 2 2520 333.

## <span id="page-4-1"></span>**2 Installing OpenJDK 8 for Windows x64**

Download *OpenJDK 8* from [https://adoptium.net/temurin/releases/?version=8.](https://adoptium.net/temurin/releases/?version=8) Installation files are available for various operating systems. Please, note: under Operating System select Windows, Architecture x64, Package Type JDK and **Version 8**, as shown in Figure 1.

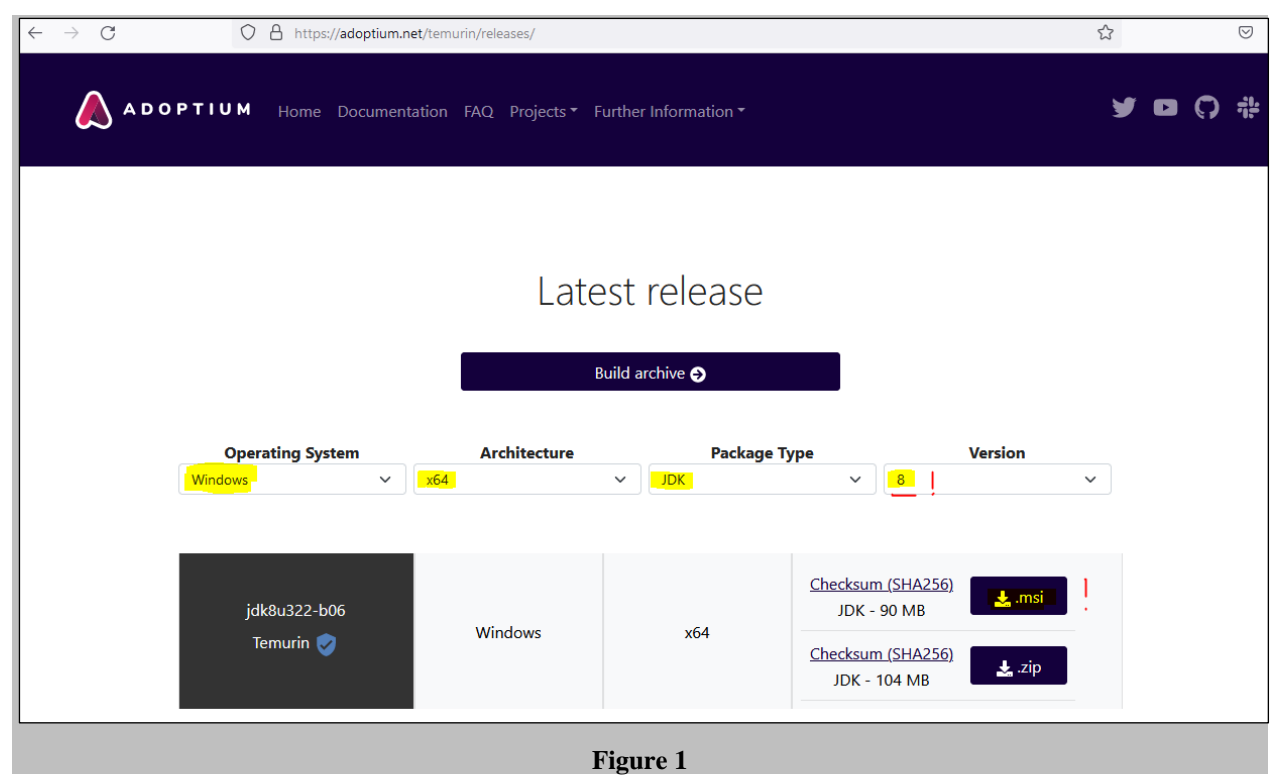

Select *\*.msi*, which currently represents the newest version, and download it to your computer. At the time of writing these instructions, version **jdk8u302-b08.1** was available. Check if you downloaded the correct installation file (**extension .msi**) and run *OpenJDK8U-jdk\_x64\_windows\_hotspot\_8u322b06.msi*. When you run this file, a warning window appears informing you this is an executable file and you need to confirm to close it. Individual installation steps are confirmed with *Next*.

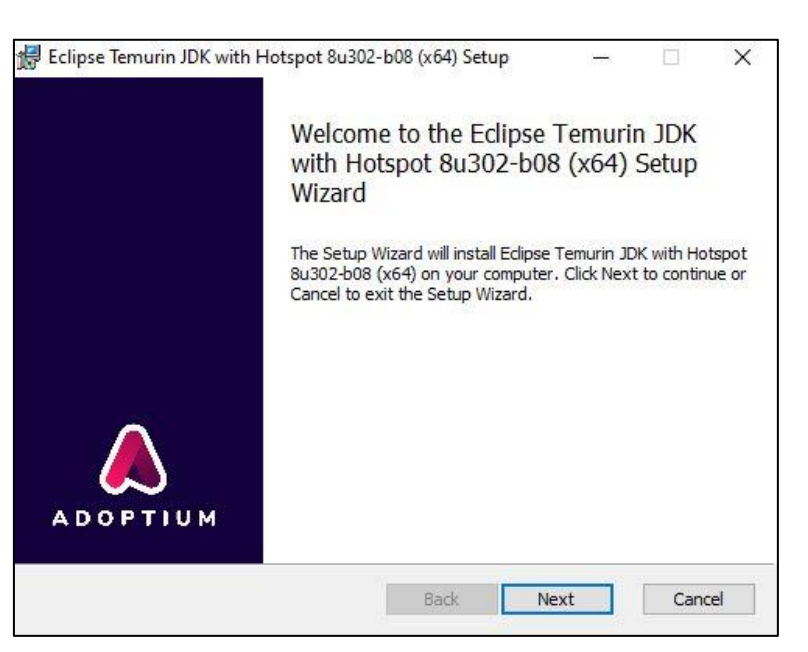

**Figure 2**

Moving on you need to select the option *Will be installed on local hard drive* in the **Custom setup** window for all red crosses. Below you can see an example for confirming the method *Set JAVA\_HOME variable*.

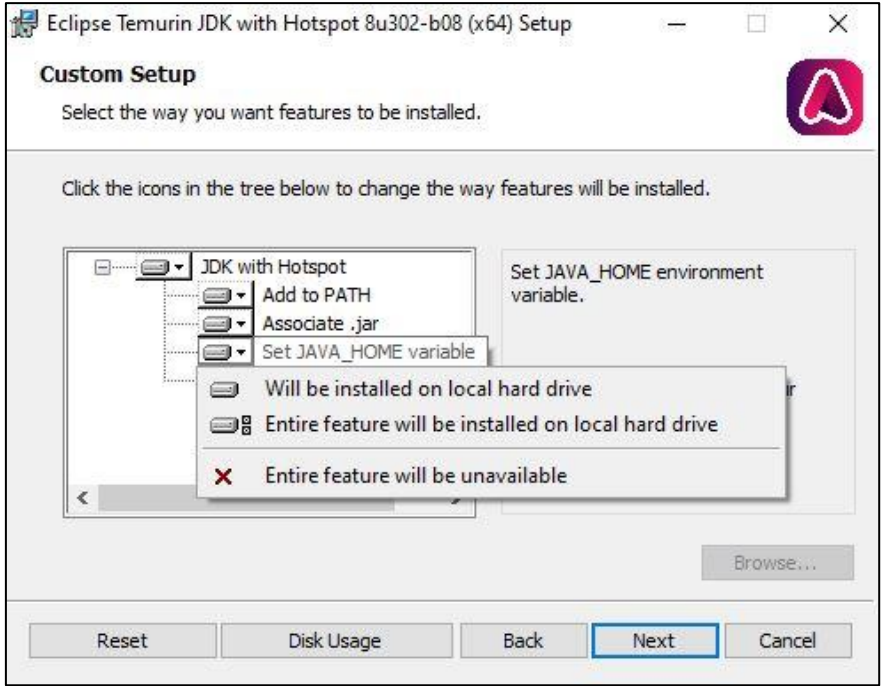

**Figure 3**

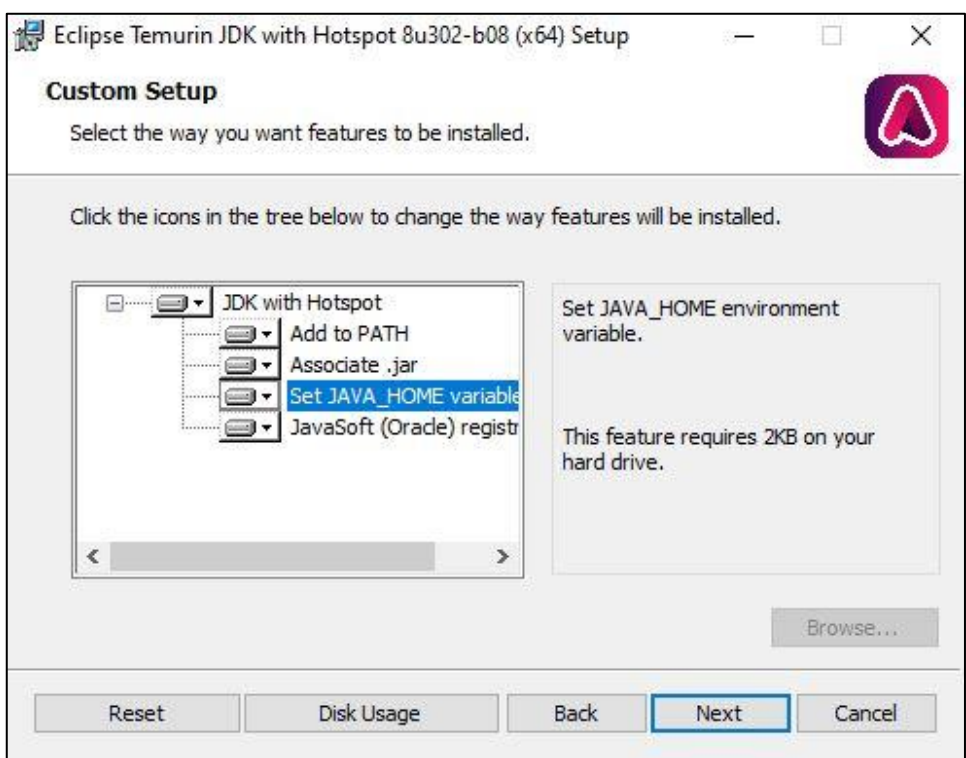

**Figure 4**

Continue with *Install* and complete the installation with *Finish*.

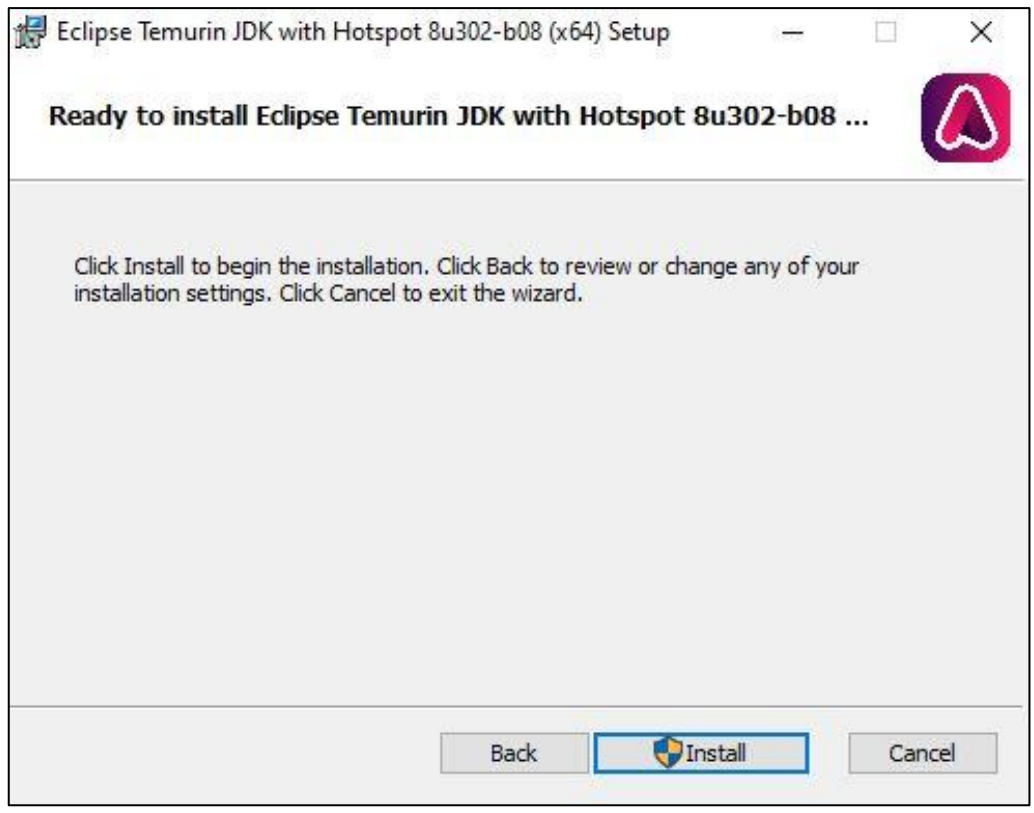

**Figure 5**

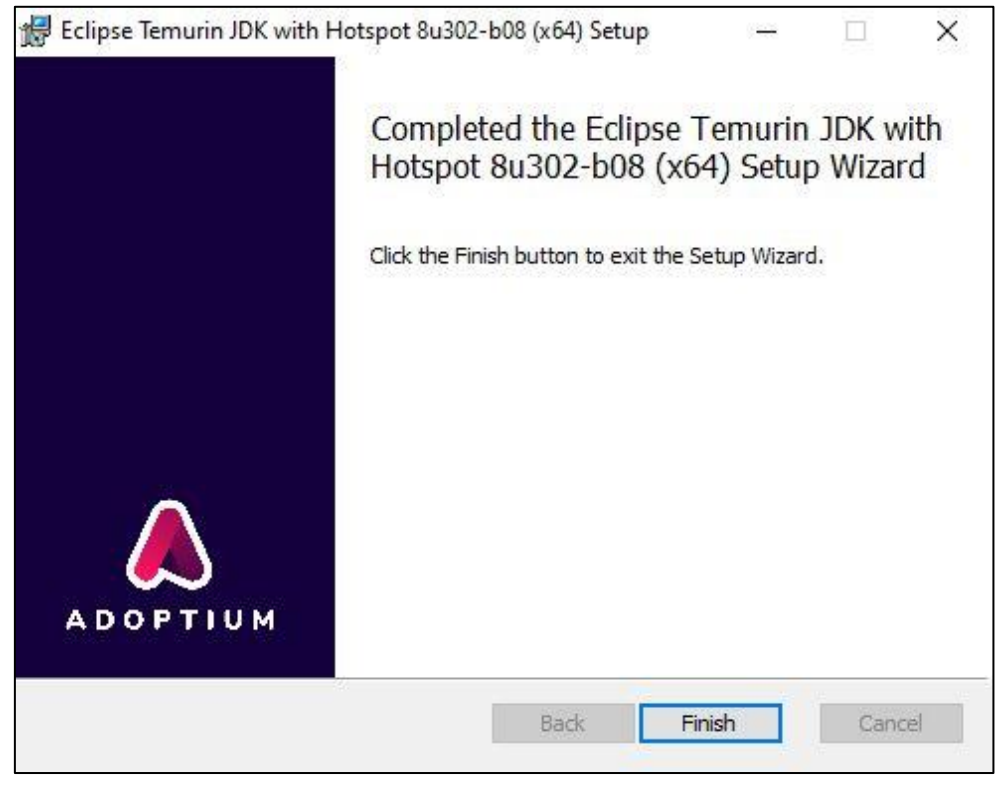

**Figure 6**

Because *IcedTea-Web* is no longer a part of the *Eclipse Temurin JDK* installation package, you need to install it separately. You can find it at [https://adoptopenjdk.net/icedtea-web.html.](https://adoptopenjdk.net/icedtea-web.html) select the latest available version. In this case *icedtea-wb-1.8.4*, where you select the installation package *Windows (MSI) x86\_64 icedtea-web-1.8.4*.

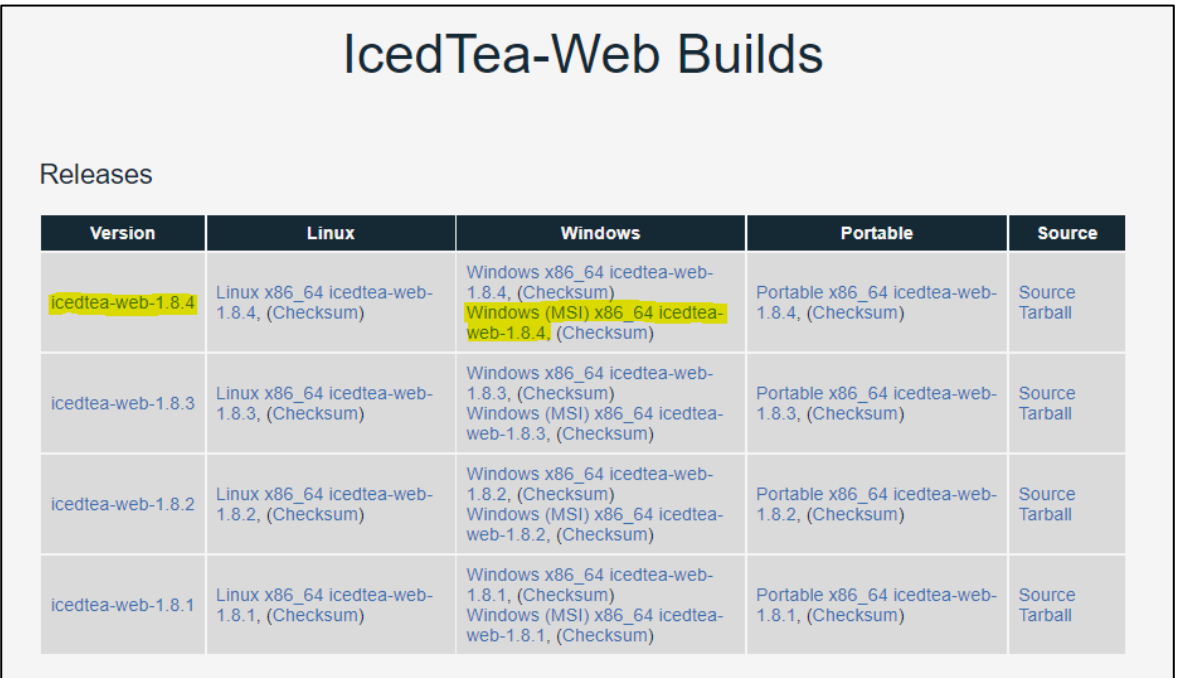

After you run the *icedtea-web-1.8.4.msi* file, the setup wizard will guide you through the installation process.

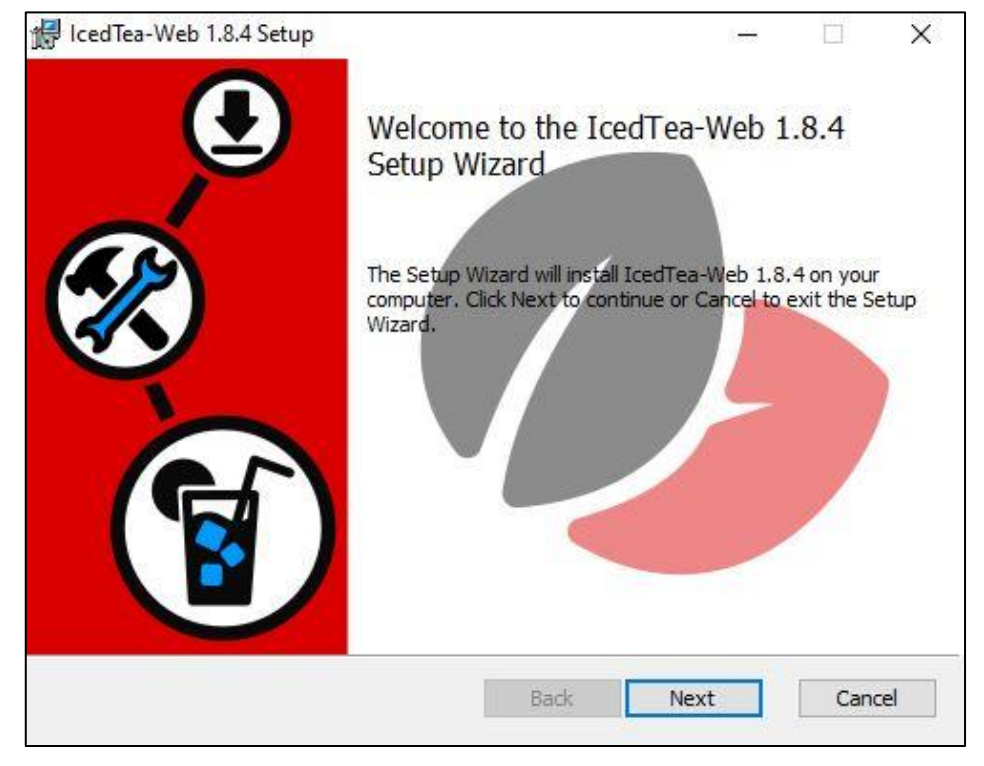

**Figure 8**

Confirm and accept the licence agreement (*I accept the terms in the License Agreement*).

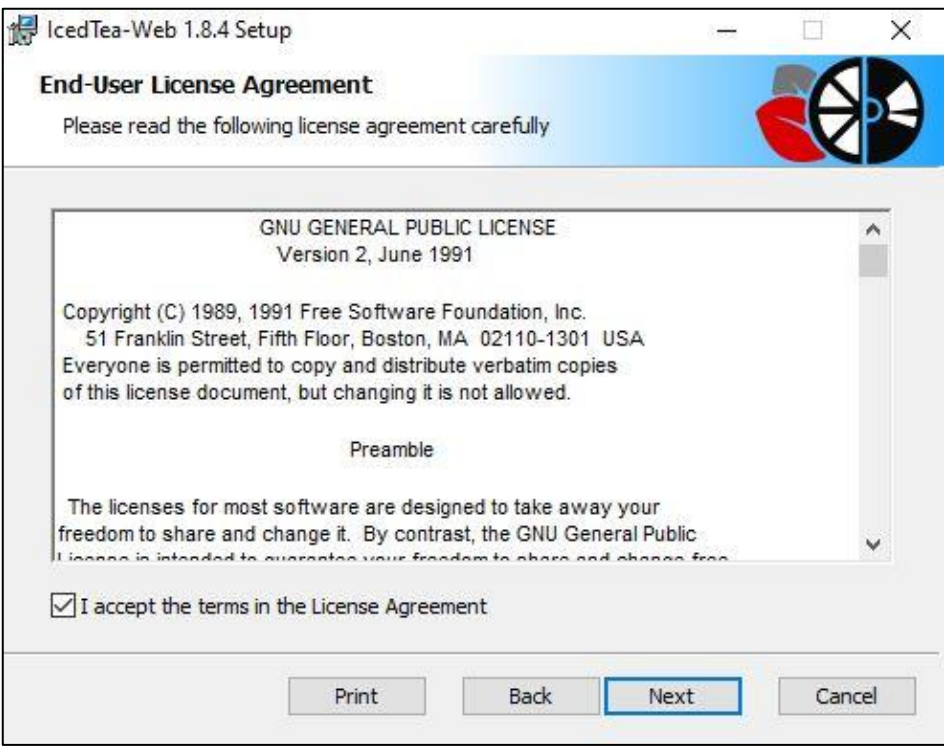

**Figure 9**

Leave the default installation location and continue with the procedure.

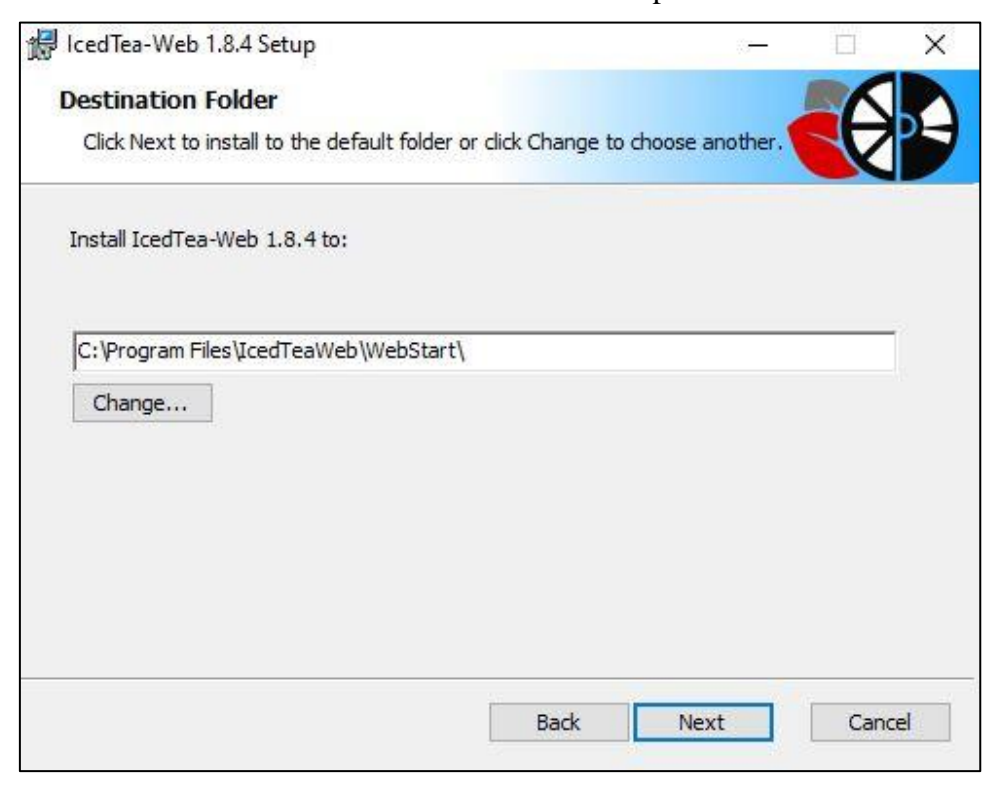

**Figure 10**

Continue with *Install* and complete the installation with *Finish*.

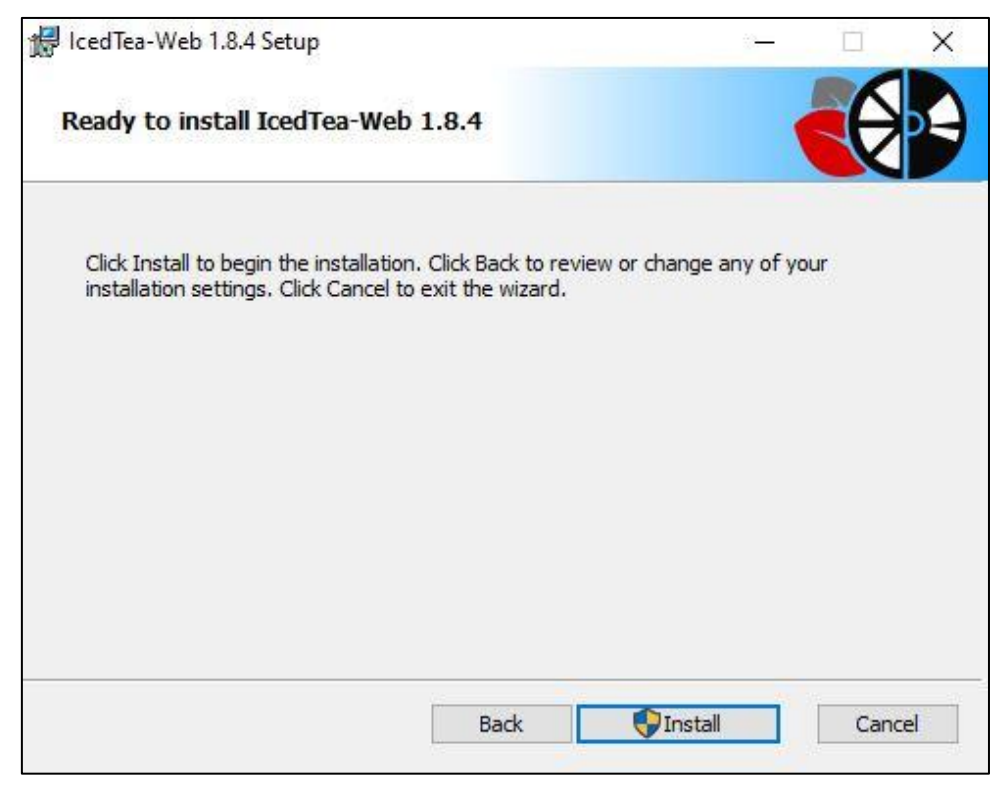

**Figure 11**

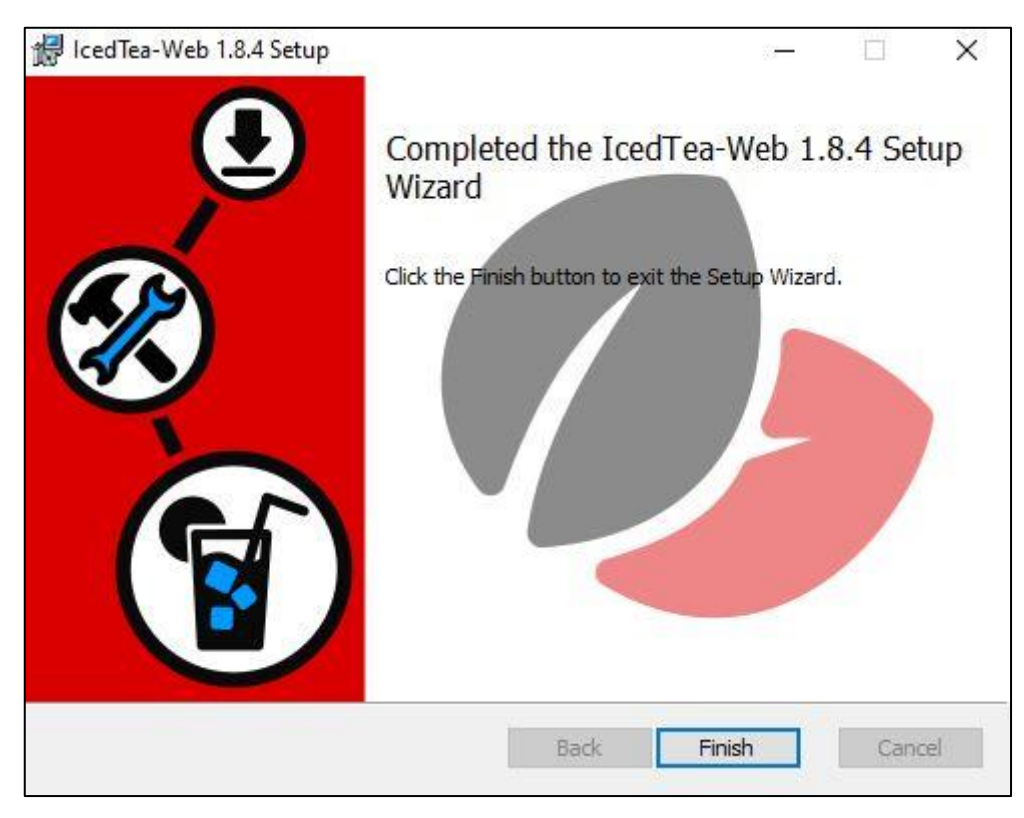

**Figure 12**

### <span id="page-10-0"></span>**3 Installing the COBISS interface**

The saved link or the *.jnlp* file on the desktop enables you to start the COBISS3 system login interface at any time. Open the link <http://www.cobiss.si/knjiznicarji.htm> select the option *Namestitev vmesnika* (*Install interface)*.

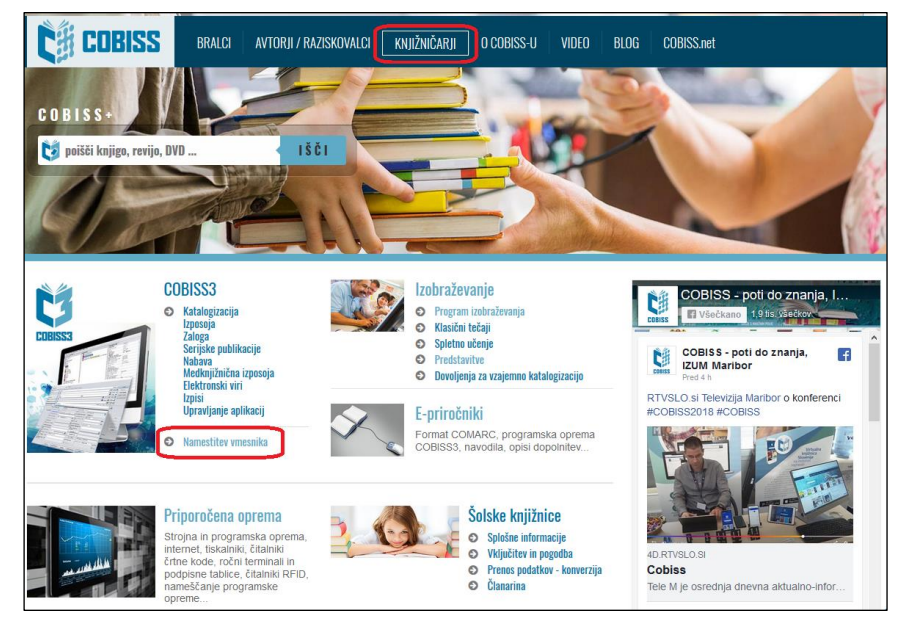

**Figure 13**

The procedure for installing the interface depends on the browser you are using. In all browsers, enter the **library acronym** in the *Find:* field, e.g. **IZUM**.

In **Google Chrome** select *Keep* and open and start the COBISS3 interface by clicking **c3\_izum.jnlp**.

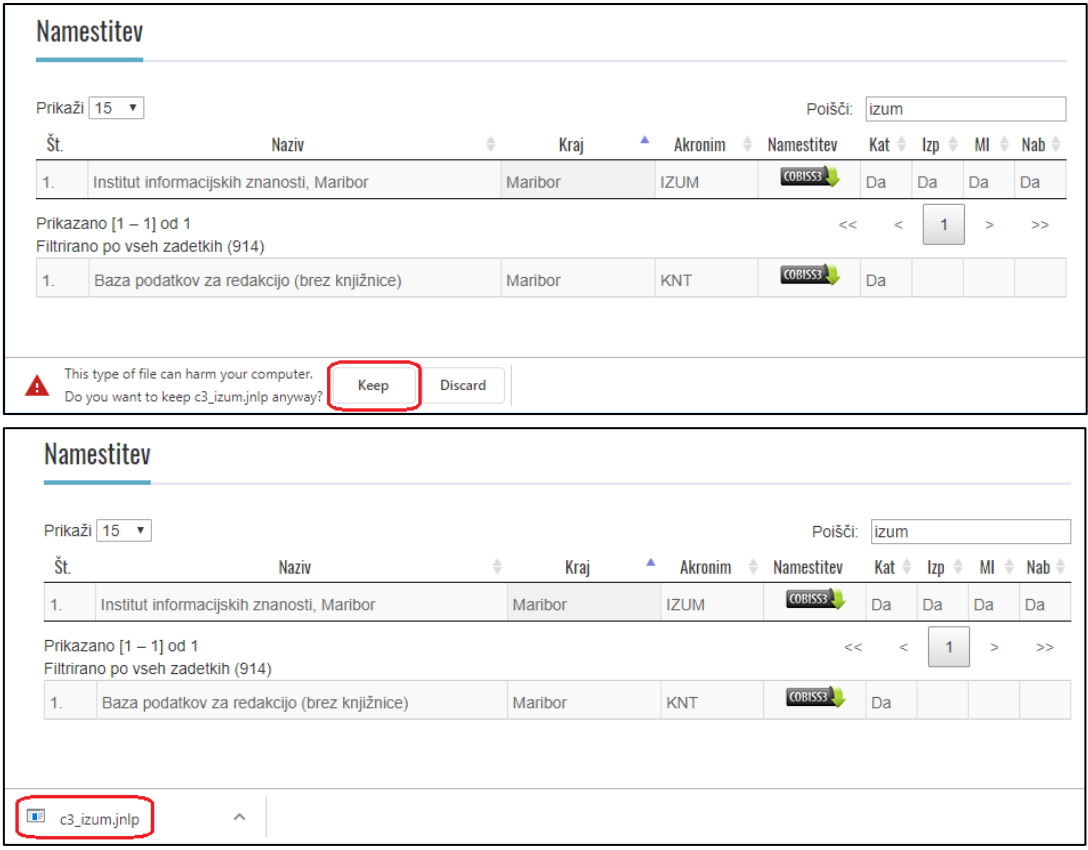

**Figure 14**

In the **Mozilla Firefox** browser, select *Save File*. The **c3\_izum.jnlp** is saved in *Download*, and you can click on it to open and start the COBISS3 interface.

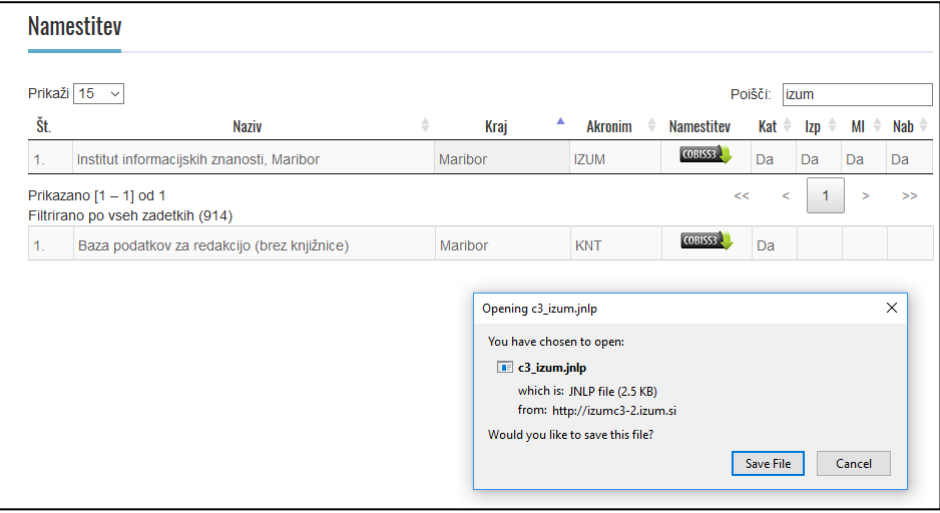

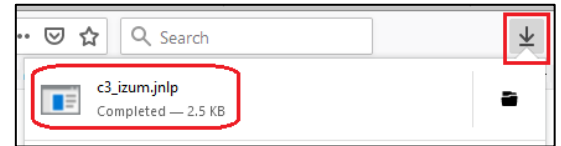

**Figure 16**

In **Microsoft Edge** use the *Save* button*.* The **c3\_izum.jnlp** interface is saved in **Download**, and you can open and start the COBISS3 interface by clicking the **Open** button.

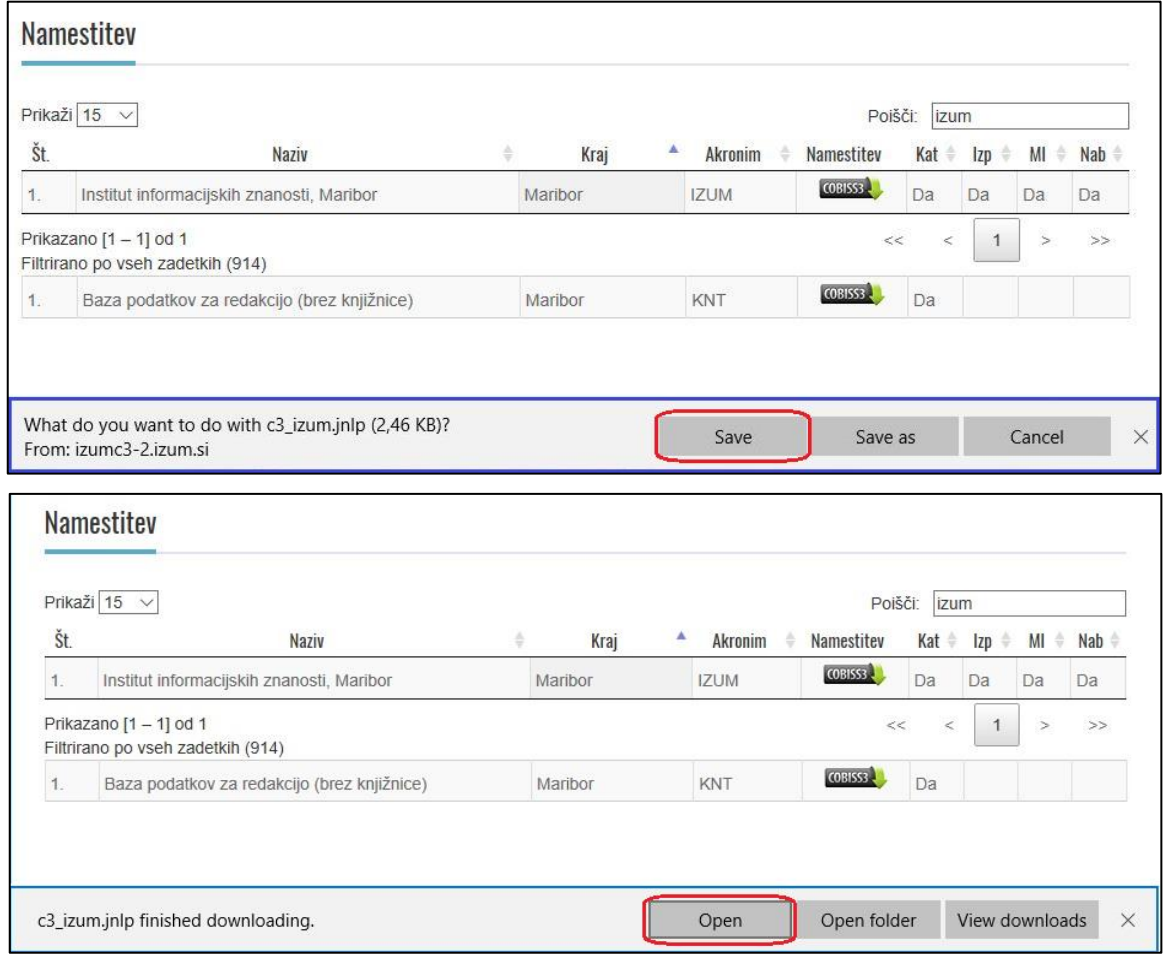

**Figure 17**

#### <span id="page-12-0"></span>**4 Starting the COBISS interface**

The location of **c3\_<akronim>.jnlp** depends on the web browser and the settings. In some browsers, the COBISS interface is started immediately after installation, and in other browsers, you can find it in **Download** and start it by clicking it. Usually a warning window appears, informing you that this is an executable file, and you can close it by confirming it.

However, in all cases the introduction of the **IcedTea-Web** software appears, followed by the **C3** (COBISS3) symbol window, and then the warning window **Security Warning**.

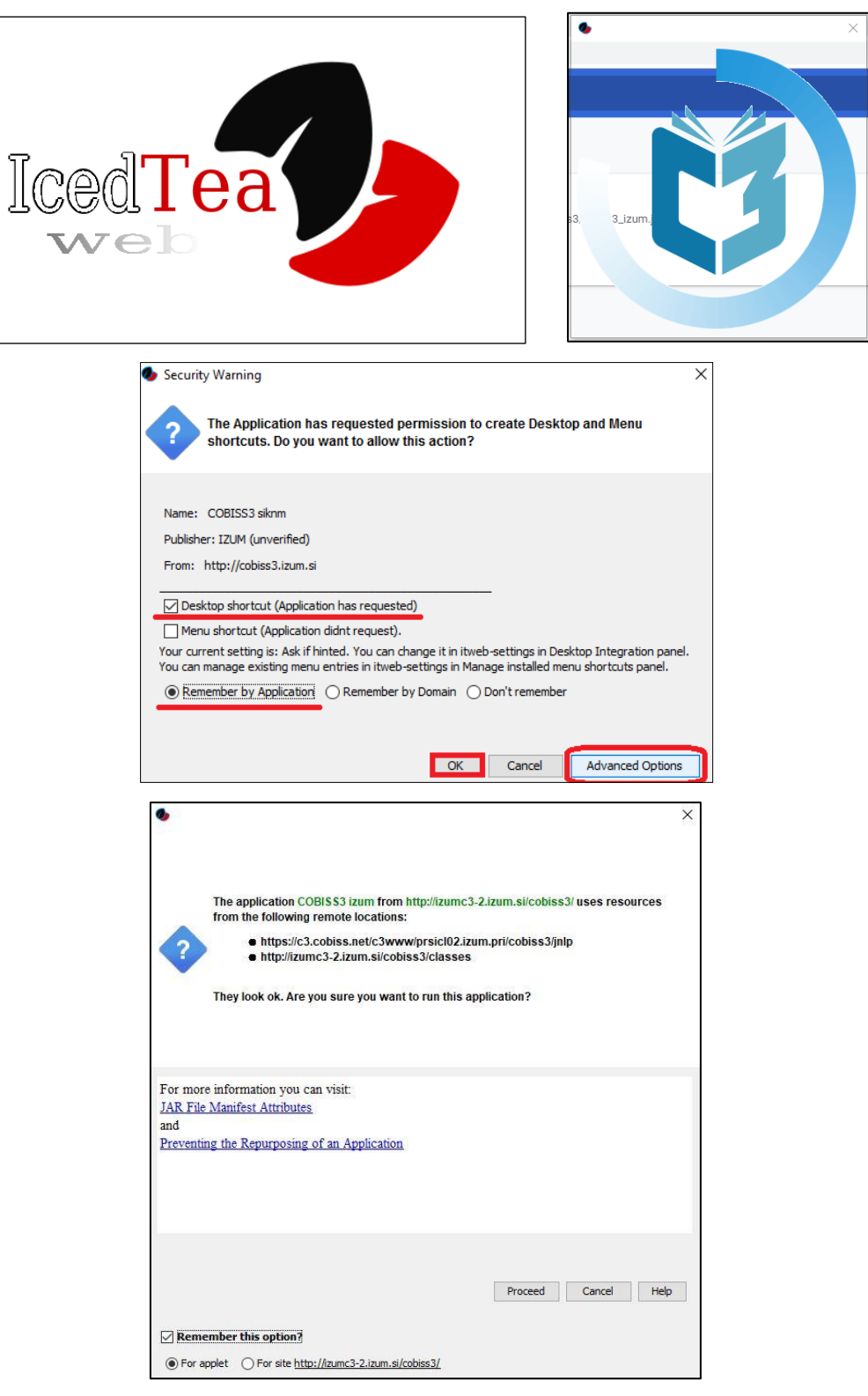

**Figure 18**

The warning requires you to confirm it in order to install the shortcut to the desktop (*Desktop shortcut*). Optionally, you can click *Advanced Options* and select *Remember by Application* and confirm with *OK* to continue.

A login window for the correct link (e.g. **IZUM**) will appear, where you log in with your username and password.

A shortcut will be created on the desktop and you can use it to login to the COBISS3 system in the future.

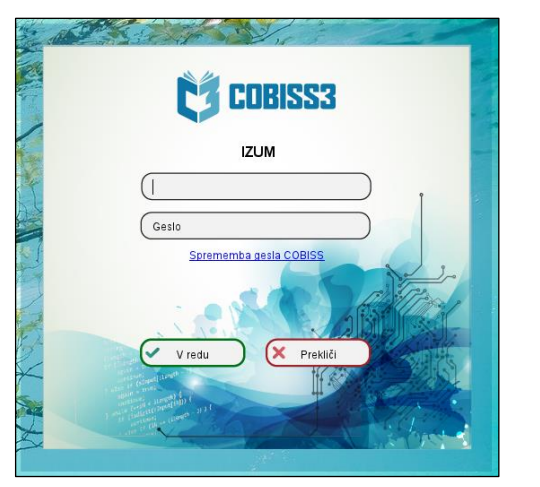

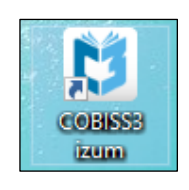

**Figure 19**

#### <span id="page-14-0"></span>**5 Issues when starting the COBISS interface**

Open the **Control Panel**, *Programs and Features*, to check if *IcedTea-Web 1.8.4* in *Eclipse Temurin JDK with Hotspot 8u302-b08(x64)* is installed. If there are any other versions of Java installed, remove them.

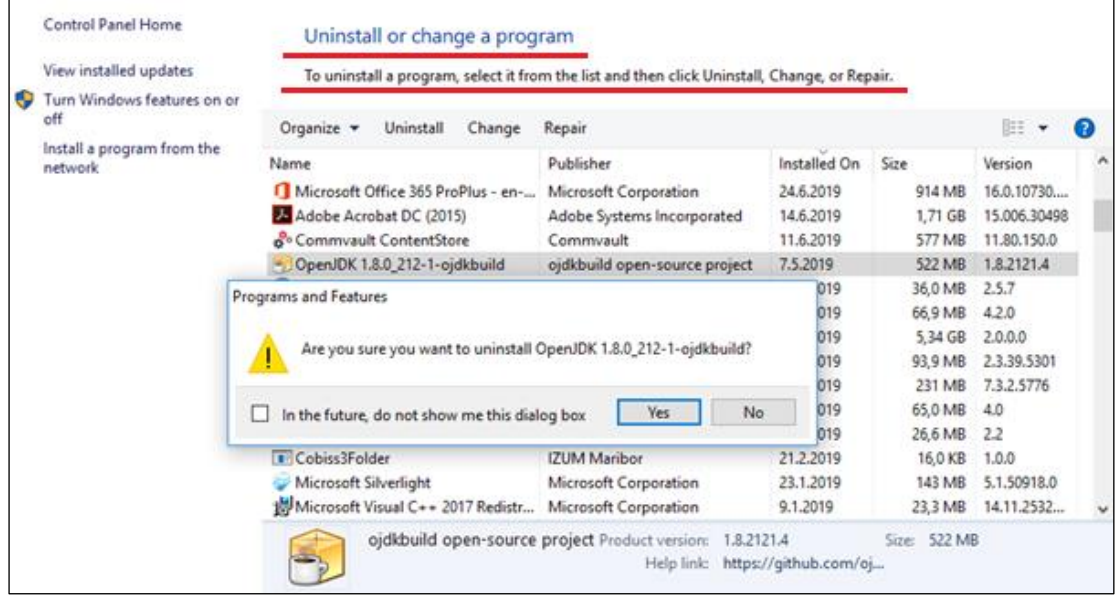

#### **Figure 20**

If there are any issues when starting the COBISS3 interface (see chapter [4\)](#page-12-0), you need to enable the default start of the **.jnlp** interface through the **Control panel**, **Default Programs** and **Associate a file type ...**

In the left column **Name** select the **.jnlp** ending and click *Change program …* Find the correct boot application javaws**.exe**.

The default boot application is:

#### *C:\Program Files\IcedTeaWeb\WebStart\bin\javaws.exe*

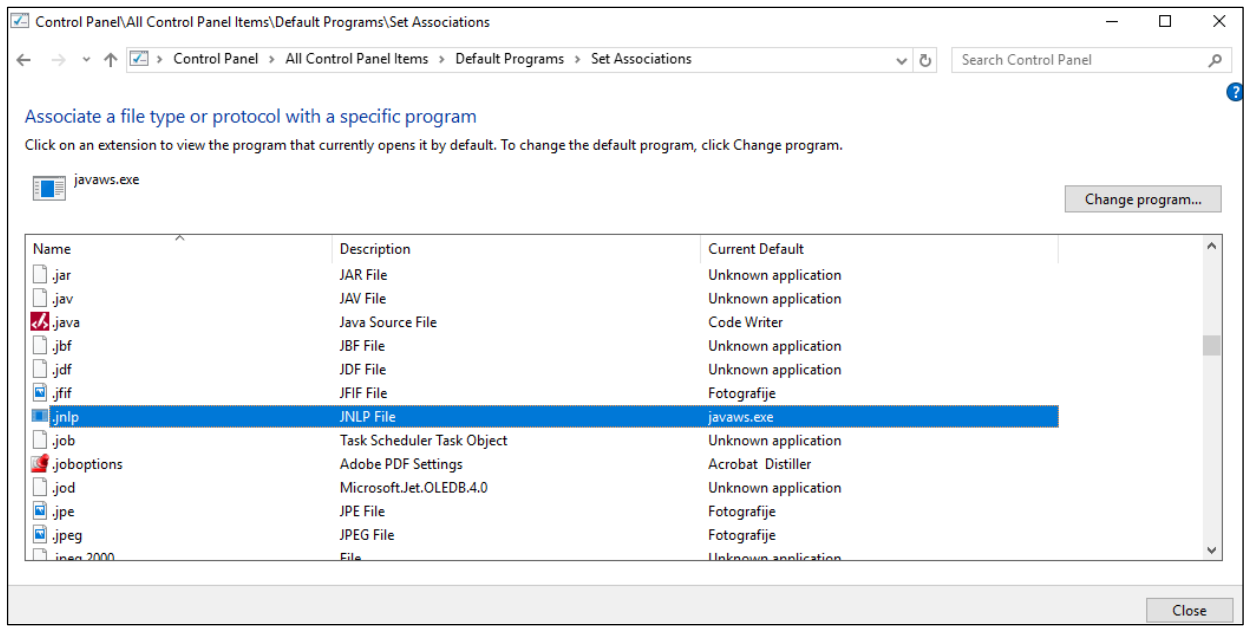

**Figure 21**

Once you added the boot application, close the **Set Association** window.

You can perform the same procedure by using the method *Open with* on the file **c3\_<akronim>.jnlp** and selecting *C:\Program Files\IcedTeaWeb\WebStart\ bin\javaws.exe.*